# **ENGAGE® SPREADCONTROL**

# **OPERATOR'S GUIDE**

Document revision: 1.2 Last revised: October 21, 2020

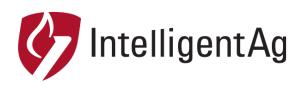

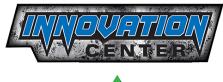

a division of

#### Engage® SpreadControl Operator's Guide

© 2018-20 Intelligent Agricultural Solutions. All Rights Reserved.

Engage® SpreadControl Operator's Guide. All content within is copyrighted by Intelligent Agricultural Solutions, and may not be reprinted without permission.

The content of this manual is furnished for informational use only, is subject to change without notice, and should not be construed as a commitment by Intelligent Agricultural Solutions. Intelligent Agricultural Solutions assumes no responsibility or liability for any errors or inaccuracies that may appear in the content contained in this guide.

Patent pending. Engage, SpreadControl, Intelligent Agricultural Solutions, Intelligent Ag, Intelligent Ag Monitoring Solutions, IAS, and the IAS logo are trademarks or registered trademarks of Intelligent Agricultural Solutions. All other trademarks are property of their respective owner.

Intelligent Agricultural Solutions, 1810 NDSU Research Circle North, Fargo, ND 58102 USA.

Visit us online at <u>www.intelligentag.com/support</u> Questions? E-mail us at <u>info@intelligentag.com</u>

| Revision<br>Number | Change Description                                                             | Revision Date | Inserted By |
|--------------------|--------------------------------------------------------------------------------|---------------|-------------|
| 0.1                | POC3 release                                                                   | 8/28/19       | AAL         |
| 1.0                | Production release                                                             | 7/01/20       | AAL         |
| 1.1                | Added instructions to calibrate rate valves, added troubleshooting information | 7/28/20       | AAL         |
| 1.2                | Added instructions for unlocking Raven<br>Viper 4 and changing PWM settings.   | 10/21/20      | AAL         |

### **Record of Revision**

# **Table of Contents**

| About Engage® SpreadControl               | 4 |
|-------------------------------------------|---|
| Unlocking the Raven Viper 4               | 4 |
| Pre-Operation Checks                      | 4 |
| Adding Section Status Widget to Maps Page | 5 |
| Configuring Raven Viper 4 Settings        | 5 |
| Accessing the Engage® SpreadControl App   | 5 |
| Configuring Machine Settings              | 6 |
| Entering Mass Density                     | 7 |
| Calibrating the Funnel Boxes              | 8 |
| Calibrating the Bin1                      | 0 |
| Calibrating Rate Valves1                  | 2 |
| Changing PWM settings1                    | 3 |
| Viewing Section Status1                   | 4 |
| Viewing Alarms1                           | 8 |

# About Engage® SpreadControl

Engage SpreadControl is a retrofit section control system for your floater. The system communicates with your floater's existing GPS mapping system to prevent overlap by opening and closing sections on your floater.

# **Unlocking the Raven Viper 4**

- 1. Locate the part number and serial number of the Raven Viper 4 in the cab.
- 2. Contact Raven and provide the part number and serial number to order the multi-product unlock codes. Raven will email you an unlock file.
- 3. Put the file on an empty flash drive, then go to the TerraGator cab.
- 4. Turn on the Raven Viper 4, then plug the flash drive into the side of the VT.
- 5. Once the VT recognizes the new device, restart the device when prompted. The system will automatically install the file and unlock the VT.

## **Pre-Operation Checks**

Perform the following checks before operating the system.

- Pull out each funnel box and clean any product buildup.
- Make sure that the gateway has a solid green light. If it doesn't, refer to the Engage SpreadControl Troubleshooting Guide for more information.

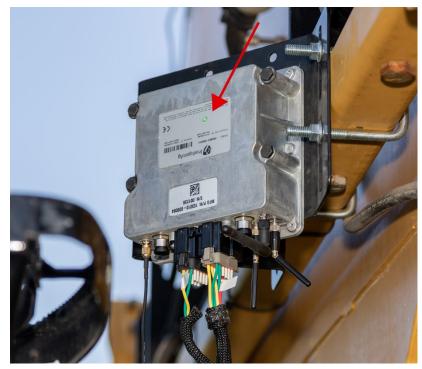

# Adding Section Status Widget to Maps Page

- 1. Inside your job, tap the settings **settings** icon in the bottom right corner.
- 2. Tap the screen layout that you want to modify, then tap the edit 🗾 button.
- 3. Tap the add 📅 button in the bottom right corner.
- 4. Navigate to the ISOBUS page. Tap ISO VT Display.
- 5. Tap and hold the widget and position it where you'd like it to display on the screen.
- 6. Tap the back 🔛 button in the bottom right corner.
- 7. Tap the back 🛃 button in the upper right corner.

### **Configuring Raven Viper 4 Settings**

The Raven Viper 4 controls the settings below. Refer to the Raven Viper 4 documentation to alter these settings:

- Look ahead settings (on look ahead, off look ahead, distance to apply)
- Bin chaining
- ISO boom configuration
- Linking product to channels
- Prescription maps

### Accessing the Engage® SpreadControl App

To open the Engage SpreadControl app, make sure that the gateway has power, then press on the UT main page.

# **Configuring Machine Settings**

Input the machine and PM4X settings into the app.

- 1. Press **Config** on the right navigation.
- 2. Configure the settings:
  - a. Input the number of bins (not including the micronutrient bin).
  - b. If you are using a micronutrient bin, select **Yes**.
  - c. Input the serial number of the PM4X assigned to each bin.
  - d. Adjust the headroom percentage, if desired. Intelligent Ag recommends 25%.

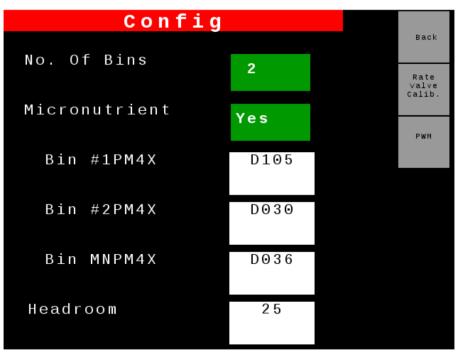

### **Entering Mass Density**

Enter the mass density of the product for each bin.

- 1. Press **Product** on the right navigation.
- 2. Input the mass density of the product for each bin. Mass density is calculated according to the instructions in the AGCO Air Max Precision operator's manual.
- 3. Make sure that the Manual speed is set to **OFF** during bin calibration.

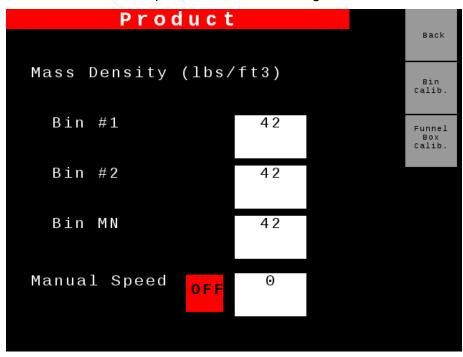

# **Calibrating the Funnel Boxes**

At the beginning of each season, calibrate the funnel box to make sure that the funnel box sections are correctly positioned.

**NOTE:** This process is easiest with two people.

- 1. Press **Product** on the right navigation.
- 2. Press Funnel Box Calib.
- 3. Calibrate the funnel box.

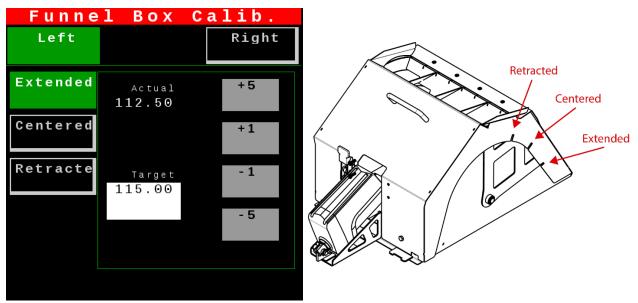

a. Tap Left, then tap Extended.

b. Use the **+5**, **+1**, **-1**, and **-5** buttons to adjust the funnel box position so that the bottom of the pivot lines up with the extended position notch, as shown in the following image. The pivot material should fill in the notch cutout in the cover.

Positive numbers lengthen the actuator, and negative numbers shorten the actuator.

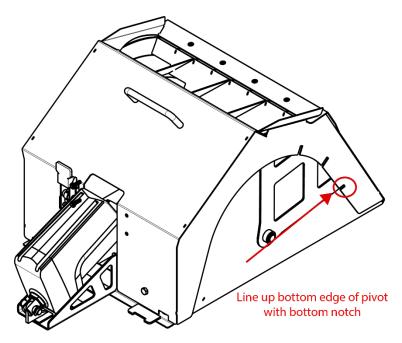

c. Repeat the steps above for the left centered and left retracted positions. Then, calibrate all positions for the right funnel box.

# Calibrating the Bin

At the beginning of each season, calibrate the bin to ensure that the correct amount of product is dispensed.

- 1. Unplug the harness from the funnel boxes and remove the funnel boxes. Remove the chute covers and put the covers where the funnel boxes were.
- 2. Press **Product** on the right navigation and input your settings, if they are not already there. For more information on these settings, see *Configuring Machine Settings* on page 6 and *Entering Mass Density* on page 7.
  - Bin #1
     Bin #2
     Micro

     Simulated Speed
     10

     Target Rate
     100

     Target Cal. Weight
     100

     Cal Number
     1610
- 3. Press **Bin Calib.** and configure your bin settings.

- a. Tap the bin you want to calibrate: **1**, **2**, or **micronutrient**.
- b. For Simulated Speed, enter 10.
- c. For Target Rate, enter 100. This is the application rate (lbs/acre).
- d. For **Target Cal. Weight**, enter **100**. This is the amount of product the TerraGator is going to try and dispense during calibration.
- e. Enter a calibration number.
  - If it's your first time calibrating the system, enter **1610** for bin 1 or bin 2, and enter **7,200** for the micronutrient bin.
  - If you've calibrated the system before, the previously determined calibration number will be entered. Do not change it.
- 4. Press **Start**. Product will begin to dispense. When the calibration finishes, weigh the material.

5. Enter the total weight (in pounds) that was dispensed from both drive chains. The calibration number will automatically adjust to the correct calibration. Don't change this number.

To manually calibrate the number, use the following equation:

(old calibration number) x (desired weight / actual weight) = new calibration number.

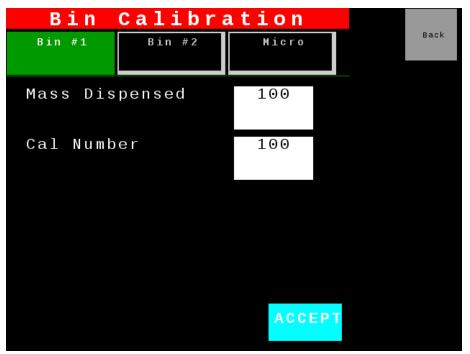

6. Tap Accept.

# **Calibrating Rate Valves**

- 1. In the app, press **Config** on the right navigation, then press **Rate Valve Cal**.
- 2. Calibrate the rate valves.

**IMPORTANT:** Do not press the SET button next to the numbers.

- a. Press the Bin 1 tab.
- b. Enter 30 under Low. Press the green check box.
- c. Enter 70 under High. Press the green check box.
- d. Press the **Bin 2** tab and enter the same values as above.

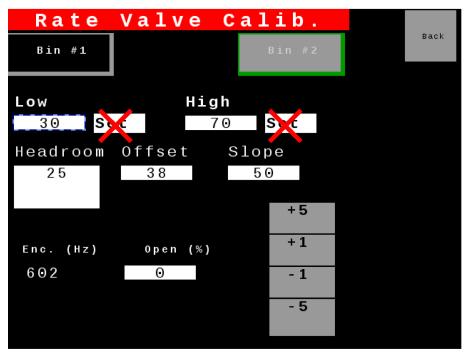

3. Tap Accept.

## **Changing PWM settings**

- 1. In the app, press **Config** on the right navigation, then press **PWM**.
- 2. Enter the PWM values for Bin #1 and Bin #2.
  - a. For **P**, enter 250.
  - b. For I, enter 100.
  - c. For PWM, enter 200.
- 3. Enter the PWM values for the Micronutrient bin.
  - a. For **P**, enter 200.
  - b. For I, enter 50.
  - c. For **PWM**, enter 2000.
- 4. Press Save.

|       |          | P W M    |            |      |
|-------|----------|----------|------------|------|
|       | Bin #1   | Bin #2   | Micro      | Back |
| Р     | 250      | 250      | 200        |      |
| I     | 100      | 100      | 50         |      |
| PWM   | 200      | 200      | 2000       |      |
|       | Bin Cap. | Bin Cap. | Micro Cap. |      |
| (ft3) | 100      | 100      | 100        |      |
|       |          |          | SAVE       |      |

# **Viewing Section Status**

Tap **U** on the UT main page to view the Engage® SpreadControl main page. Here you can view section states and manually control each section.

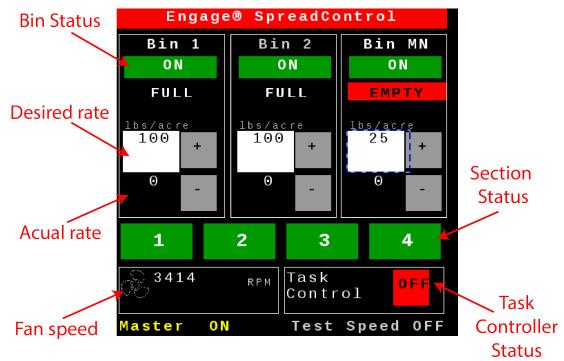

#### **Controlling Sections Using Maps**

Select **On** next to Task Control to let the floater control when the sections open and close.

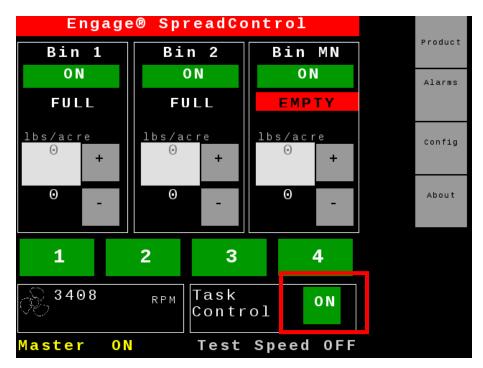

#### **Controlling Sections Manually**

Select **Off** next to Task Control to manually control each section.

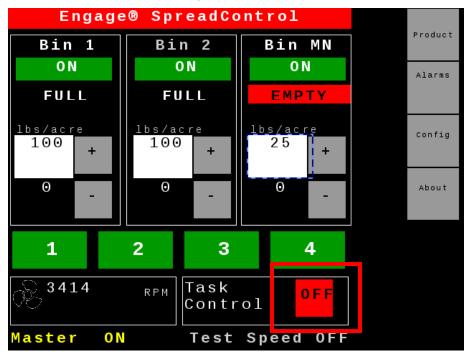

- Tap **On** or **Off** to turn a bin on or off.
- View if the bin is **Full** or **Empty** based on the bin level sensors.
- Enter the rate of the product. The top number shows your value, and the bottom number shows the actual rate.
- Tap the section number to enable the section (green) or disable the section (red). You can also use your machine's section switches to open and close sections. Flip the switch up to enable a section, and flip the switch down to disable a section.

**NOTE:** Bin 1 and 2 chains will decrease the application rate if a section is disabled. The micronutrient bin will **not** decrease its rate, consequently overapplying that area.

#### **Controlling Machine Manually**

Configure the settings below to manually control the machine.

1. Select **Off** next to Task Control.

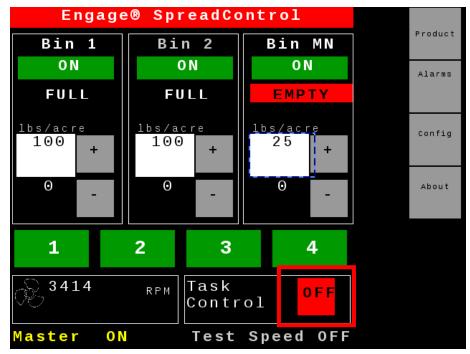

- 2. Turn the floater master apply switch off.
- 3. Tap in the white box below **Ibs/acre** to set the rate for each bin.
  - Type *100* for bins 1 and 2.
  - Type 25 for the micronutrient bin (if applicable).

4. Tap **Product**. Then, tap **On** next to Manual speed, and enter *10* for the speed.

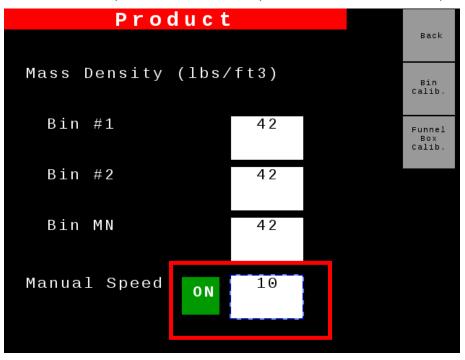

5. Tap Back. The screen will display Test Speed ON.

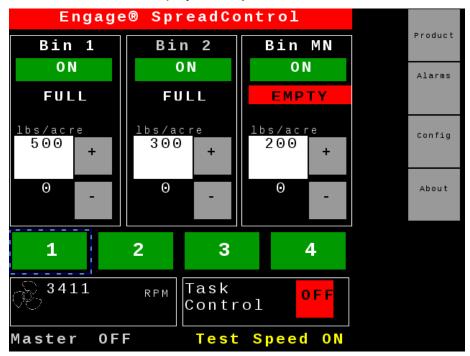

6. Turn on the fan in the floater's cab.

**NOTE:** The chains will not start and the fan speed will display as red until a fan speed above 75 rpm is reached.

7. Turn the floater master apply switch on and the chains will start turning.

# Viewing Alarms

Alarms will automatically appear on the screen. Otherwise, tap **Alarms** from the main page.

For more troubleshooting information, refer to the Engage SpreadControl Troubleshooting Guide.

| Alarms                                     |      |
|--------------------------------------------|------|
| Actuator Alarms<br>Bin Empty Alarms        | Back |
| Left Right<br>Voltage #1 #2 MN<br>Overload |      |
| Connecti on                                |      |
| PM4X Alarms                                |      |
|                                            |      |
|                                            |      |
|                                            |      |
|                                            |      |
|                                            |      |
|                                            |      |

#### **Actuator and Bin Empty Alarms**

| Alarm            | Red Color                                                                                                    | Green Color |
|------------------|----------------------------------------------------------------------------------------------------|-------------|
| Voltage          | No power. Check the connection on the 2 pin connector on the actuator                                                                                                    | No issue    |
| Overload         | <ul> <li>Actuator is overloaded.</li> <li>1. Clean the funnel box, especially around the actuator.</li> <li>2. Inspect funnel box for mechanical damage which impedes motion of the pivot.</li> <li>3. Power-cycle (i.e. un-mate and re-mate the power connector) the affected actuator with the system powered up and operating.</li> </ul> | No issue    |
| Connection       | No communication. Check the connection on the 4 pin connector on the actuator.                                                                                                    | No issue    |
| Bin Empty Alarms | Bin is empty                                                                                                    | Bin is full |

| PM4X<br>Blinks* | Meaning                      | Alarm Text                                                                                        | Troubleshooting Steps                                                                                                    |
|-----------------|------------------------------|---------------------------------------------------------------------------------------------------|----------------------------------------------------------------------------------------------------|
| 1, 2, or 3      | CAN<br>Comm<br>Error         | IO400 Bin <i>X</i><br>Timeout                                                                     | <ol> <li>If all bins are reporting this error, the problem is<br/>likely in the Main System harness. Check the 4-pin<br/>connector power (red), black (ground), green and<br/>yellow (CAN) wires of the Main System harness<br/>connected to the PM4X with the error.</li> <li>Swap the 4-pin power/CAN connector with another<br/>PM4X.</li> <li>If the error <b>changes</b> to the second bin's PM4X,<br/>contact Intelligent Ag for a replacement harness.</li> <li>If the error <b>does not change</b> to the second bin's<br/>PM4X, contact Intelligent Ag for a replacement<br/>PM4X.</li> </ol>            |
| 4 or 8          | Output<br>Overcurrent        | Bin <i>SN</i> Bank <i>X</i><br>Pin 5-6<br>Overcurrent<br><i>SN = PM4X</i><br><i>serial number</i> | <ol> <li>Check for damage to the wiring both at the PM4X<br/>and the sensor, valve, or switch that it connects to.<br/>Repair any damage.</li> <li>Unplug the sensor, valve, or switch and cycle power<br/>to the system. If the error goes away, install a new<br/>sensor, valve, or switch.</li> <li>Swap the 6-pin connector with another bank on the<br/>same PM4X and cycle power to the system.</li> <li>If the error follows the connector swap, contact<br/>Intelligent Ag for a replacement harness.</li> <li>If the error stays the same, contact Intelligent<br/>Ag for a replacement PM4X.</li> </ol> |
| 5 or 7          | Output<br>Overcurrent        | Bin SN Bank X<br>Pin 1-2<br>Overcurrent<br>SN = PM4X<br>serial number                             | <ol> <li>Check for damage to the wiring both at the PM4X<br/>and the sensor, valve, or switch it connects to.<br/>Repair any damage.</li> <li>Unplug the sensor, valve, or switch and cycle power<br/>to the system. If the error goes away, replace the<br/>sensor, valve, or switch.</li> <li>Swap the 6-pin connector with another bank on the<br/>same PM4X and cycle power to the system.</li> <li>If the error follows the connector swap, contact<br/>Intelligent Ag for a replacement harness.</li> <li>If the error stays the same, contact Intelligent<br/>Ag for a replacement PM4X.</li> </ol>        |
| Continuous      | Invalid<br>Firmware<br>Image | IO400 Bin <i>X</i><br>Timeout                                                                     | <ol> <li>Cycle the system power.</li> <li>Swap the 4-pin power/CAN connector with another<br/>PM4X. If the error persists, contact Intelligent Ag for<br/>a replacement PM4X.</li> </ol>                                                                                                    |

#### **PM4X Alarms**

| 6 | PM4X<br>Device<br>OvercurrentBin SN Device<br>OvercurrentSN = PM4X<br>serial number                                               | Device<br>Overcurrent | <ol> <li>Check for damage to the 4-pin connector power<br/>(red) and black (ground) wires. Repair any damage.</li> </ol> |                                                                                                    |
|---|----------------------------------------------------------------------------------------------------|-----------------------|----------------------------------------------------------------------------------------------------|----------------------------------------------------------------------------------------------------|
|   |                                                                                                    |                       |                                                                                                    | <ol> <li>Check the wiring on the four 6-pin connectors on the<br/>PM4X, particularly pins 1-2.</li> </ol> |
|   |                                                                                                    |                       |                                                                                                    | Schar Hamber                                                                                              |
|   |                                                                                                    |                       | <ul> <li>If the error changes to the second bin's PM4X,<br/>harnessing is bad.</li> </ul>                                |                                                                                                    |
|   | <ul> <li>If the error does not change to the second bin's<br/>PM4X, contact Intelligent Ag for a replacement<br/>PM4X.</li> </ul> |                       |                                                                                                    |                                                                                                    |

\*Numbers correspond to the number of flashes, followed by a long pause.